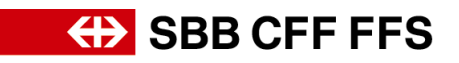

# **Registration instructions for suppliers**

### **1. Registering as a supplier**

SBB will carry out future procurement using SAP Ariba under the Digital Procurement Initiative. To be able to enter tenders and agree contracts with SBB via the new system, suppliers will have to register in advance. Unless you register, you will cease to receive orders from SBB in the foreseeable future.

Registration is not yet associated with order processing via Ariba. This would require a separate link for the purchase-to-pay processes.

# If you have any **questions about specific SBB-related content**, please contact **SBB DP2Go Support** [by e-mail](mailto:dp2go@sbb.ch)

#### **1.1. Invitation to register by e-mail**

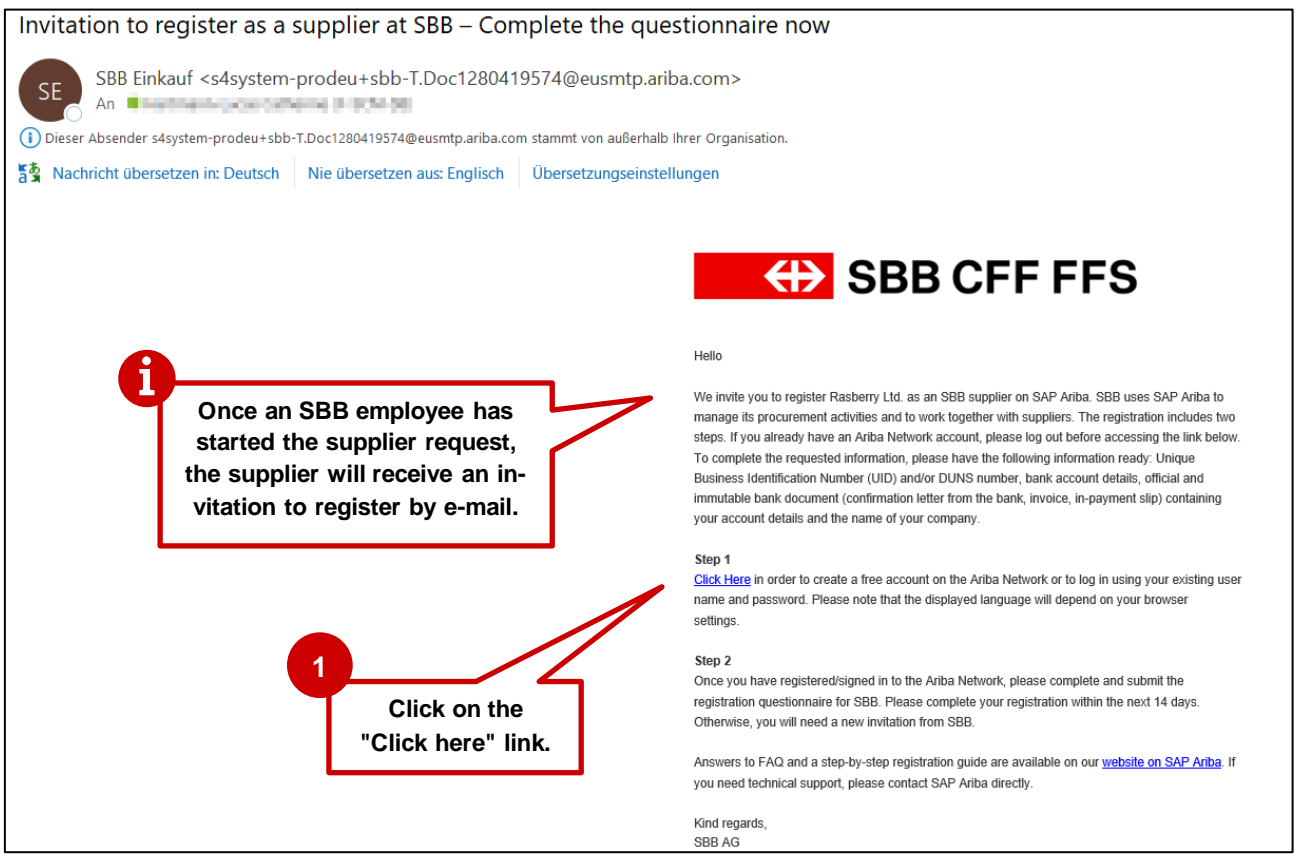

**Figure 1: E-mail invitation to register**

- We recommend using Microsoft Edge or Google Chrome. If you are using Google Chrome, however, please make sure that zoom is set to 90% or less to ensure that everything displays correctly.
- Save the link to SAP Ariba as a favourite.
- Add **service.ariba.com** to your positive/white list to make sure automatic e-mails don't end up in your spam/junk folder.

# **ED SBB CFF FFS**

The link in the e-mail invitation will take you straight to the SAP Ariba welcome page. If you do not have an Ariba account, you will first have to sign up. Once you have done so, you will be directed to our questionnaire. If you already have an Ariba account, you will be able to log in and complete the questionnaire.

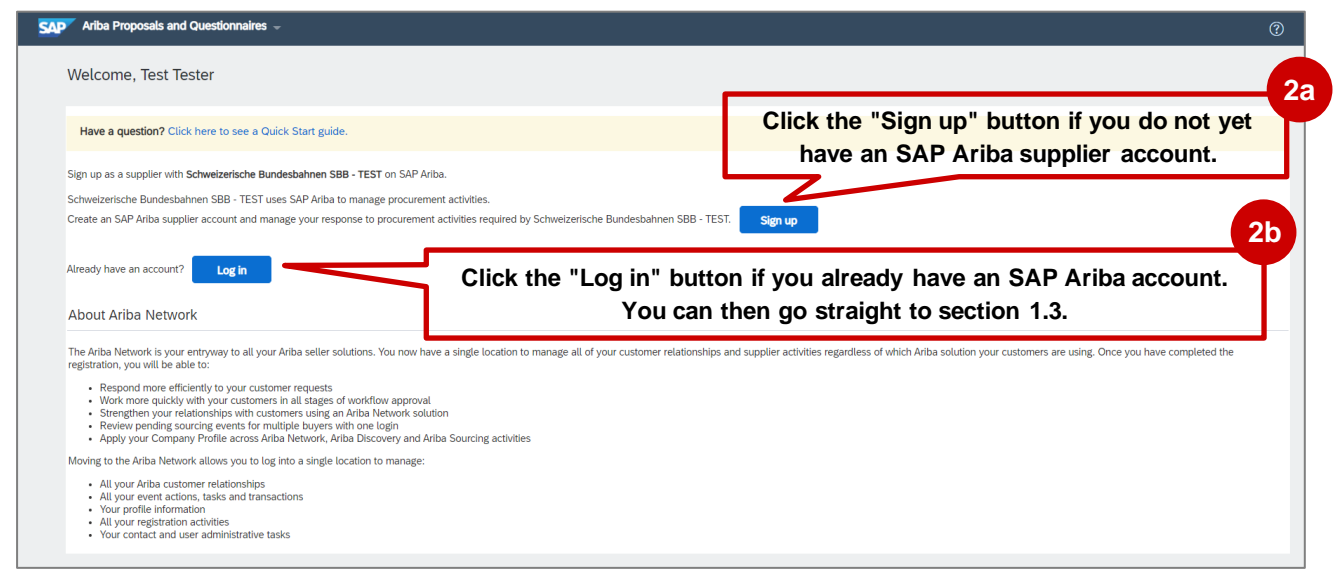

**Figure 2: SAP Ariba access ‒ sign up or log in**

# **EXAMPLE SHOW SHOW SHOW CHEFTS**

#### **1.2. Step 1: Signing up to SAP Ariba**

Since this step involves creating your general Ariba account, we recommend entering general information about your company rather than information about SBB-specific product groups, for example.

Please make a note of the e-mail address and password you have chosen for your user name.

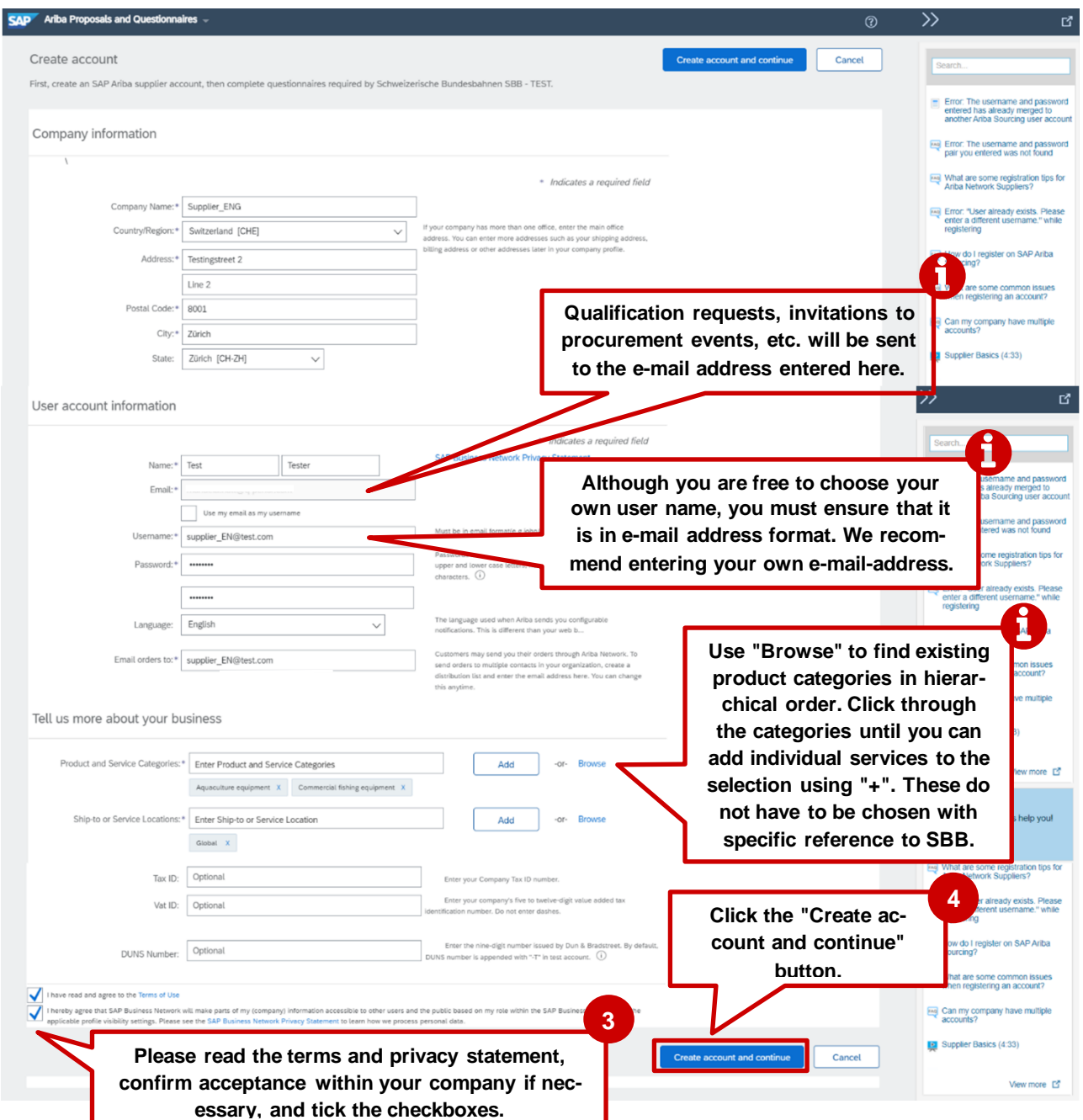

**Figure 3: Creating an SAP Ariba supplier account**

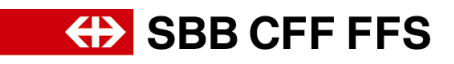

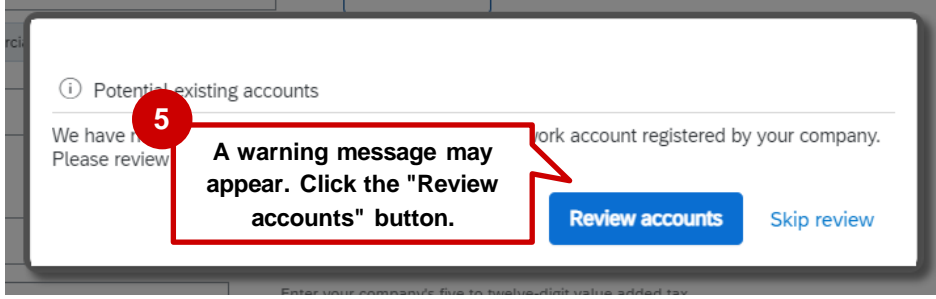

**Figure 4: SAP Ariba duplicate account checking**

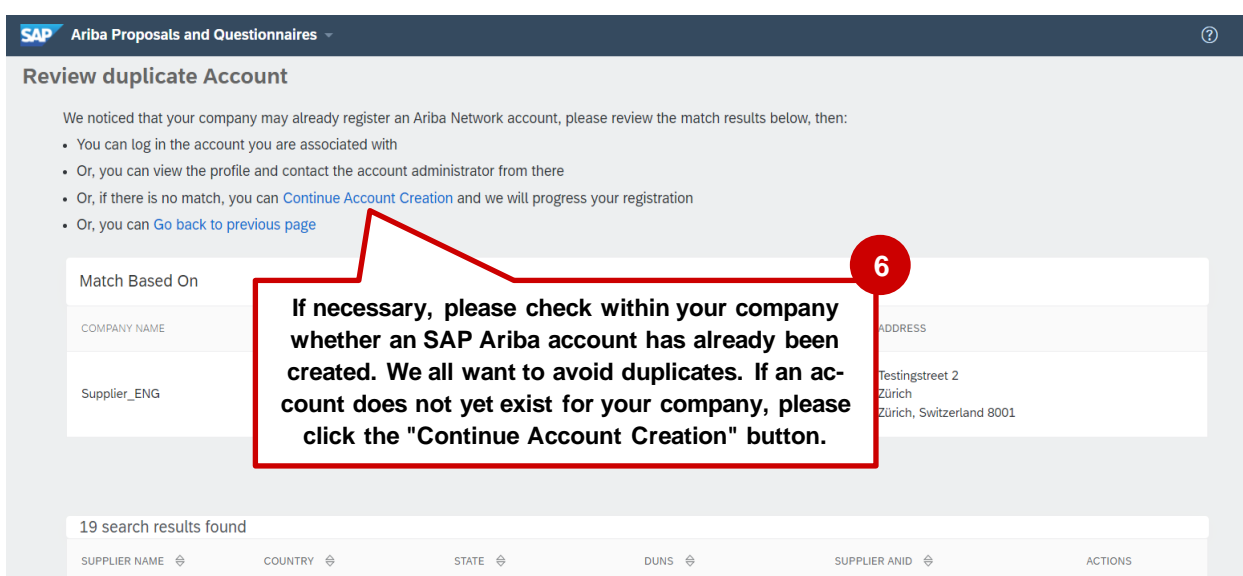

**Figure 6: Checking for duplicate accounts**

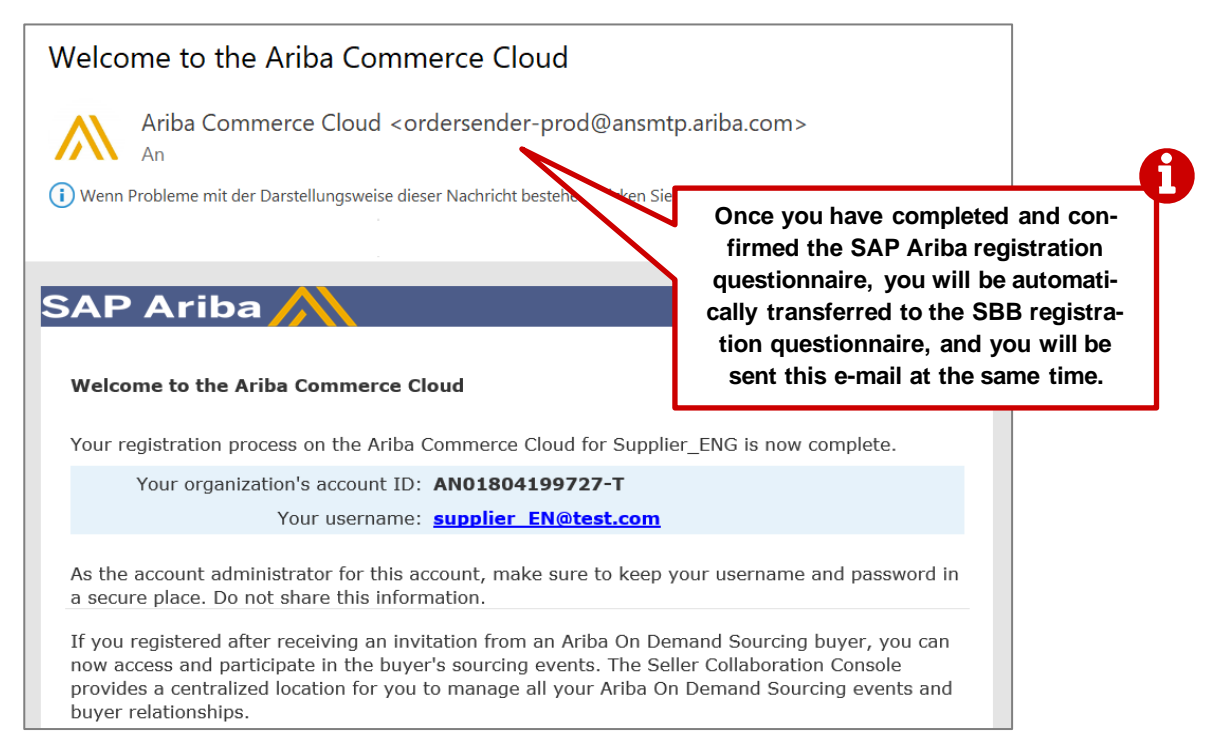

**Figure 5: E-mail confirming creation of your SAP Ariba account**

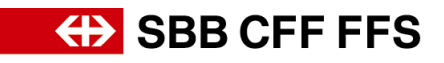

# **1.3. Step 2: SBB registration questionnaire**

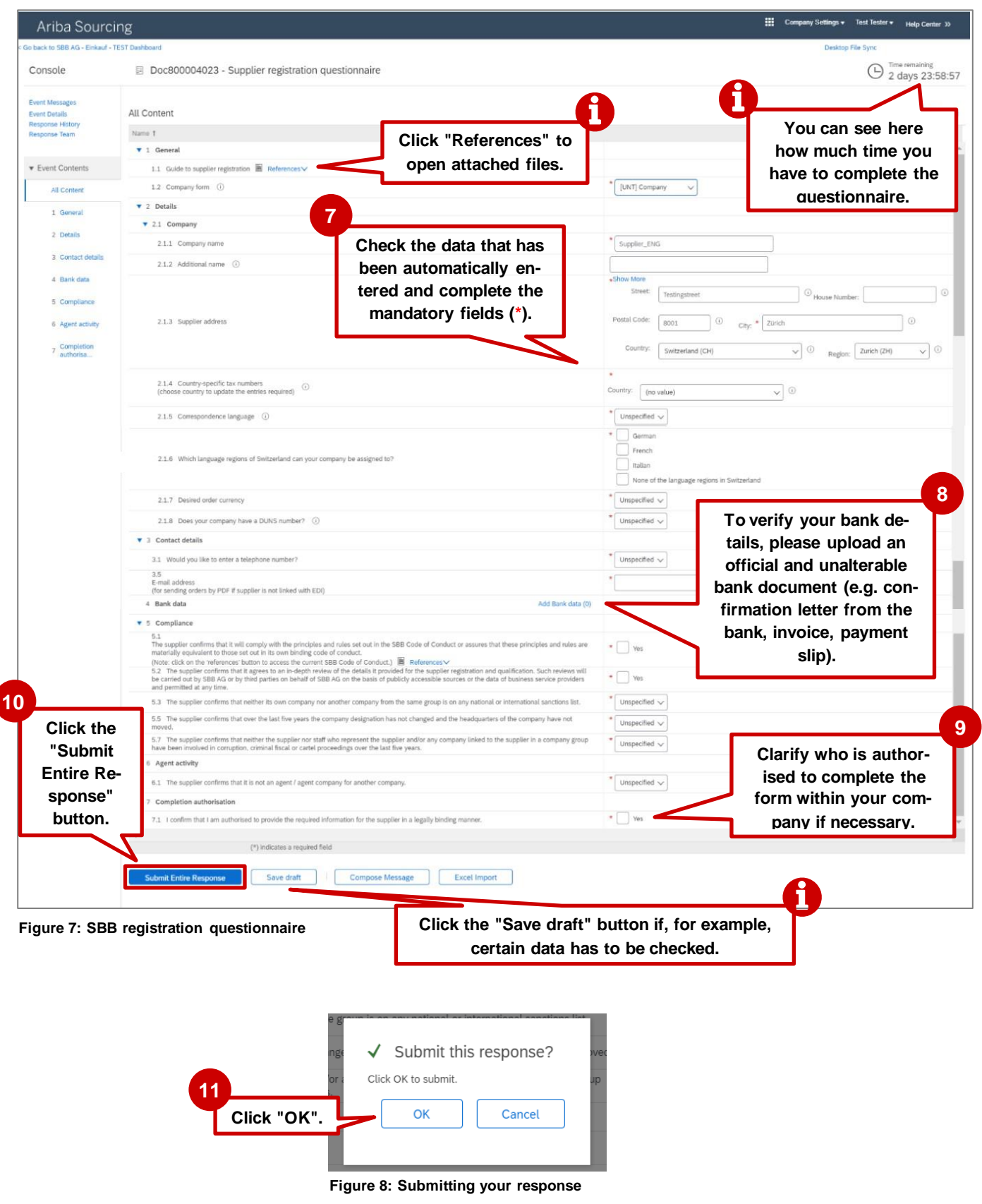

Once you have submitted your questionnaire, its status will be updated. You can check the status of your registration at any time in your Ariba account.

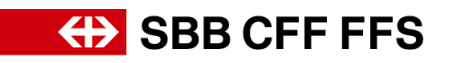

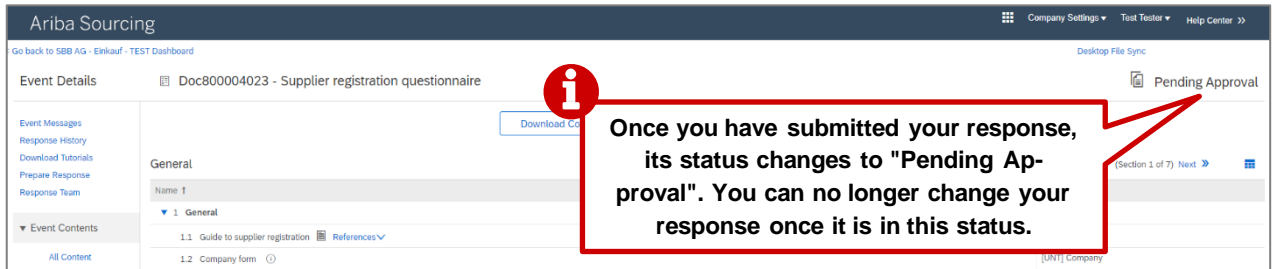

**Figure 9: Status change after you have submitted your registration questionnaire**

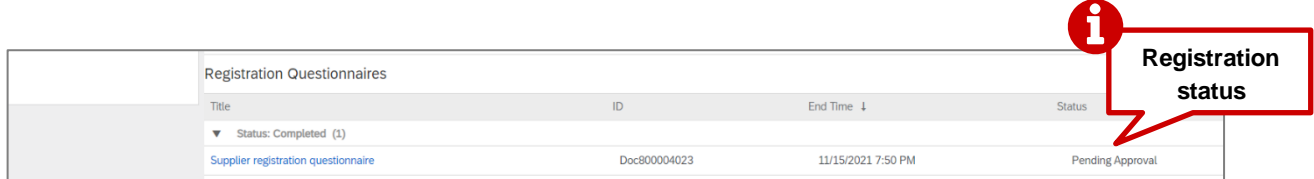

**Figure 10: Registration questionnaire status**

#### **1.4. E-mail confirmation of registration**

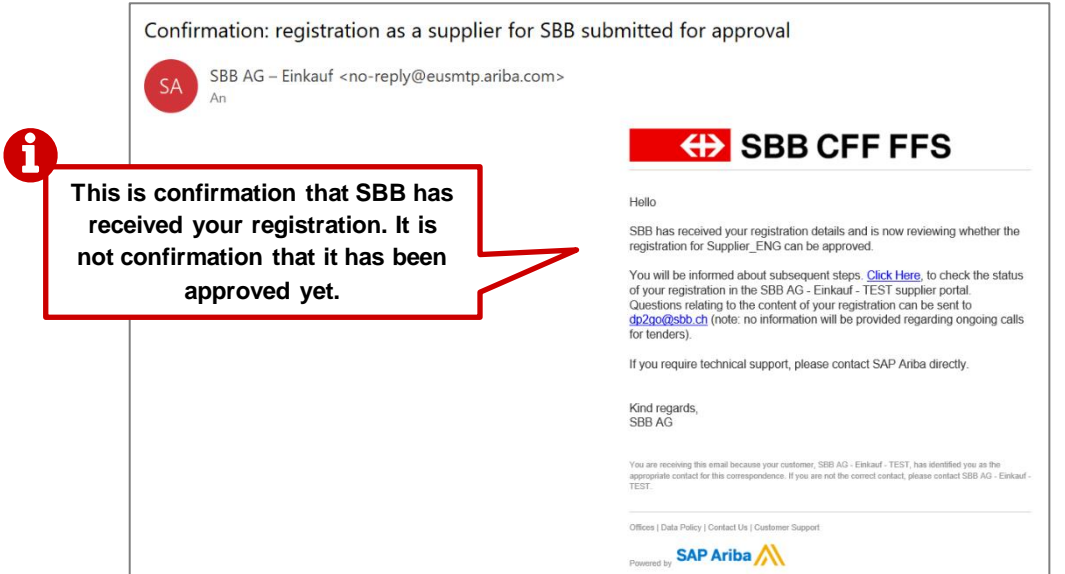

**Figure 11: E-mail confirmation that your registration questionnaire has been submitted**

#### **1.5. E-mail approval/rejection of your registration/request for further information**

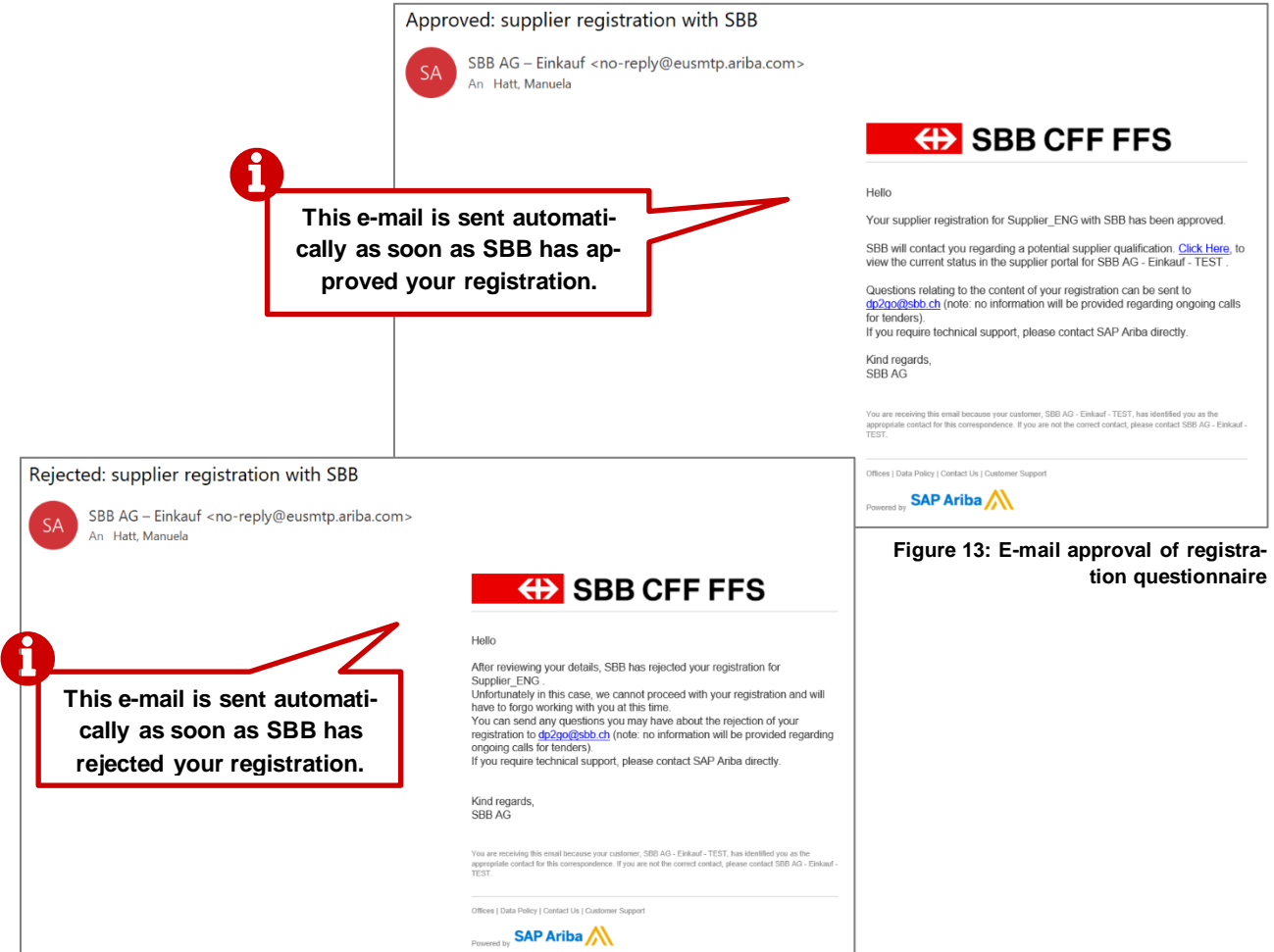

**Figure 12: E-mail rejection of registration questionnaire**

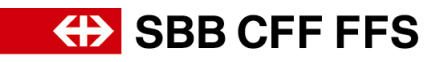

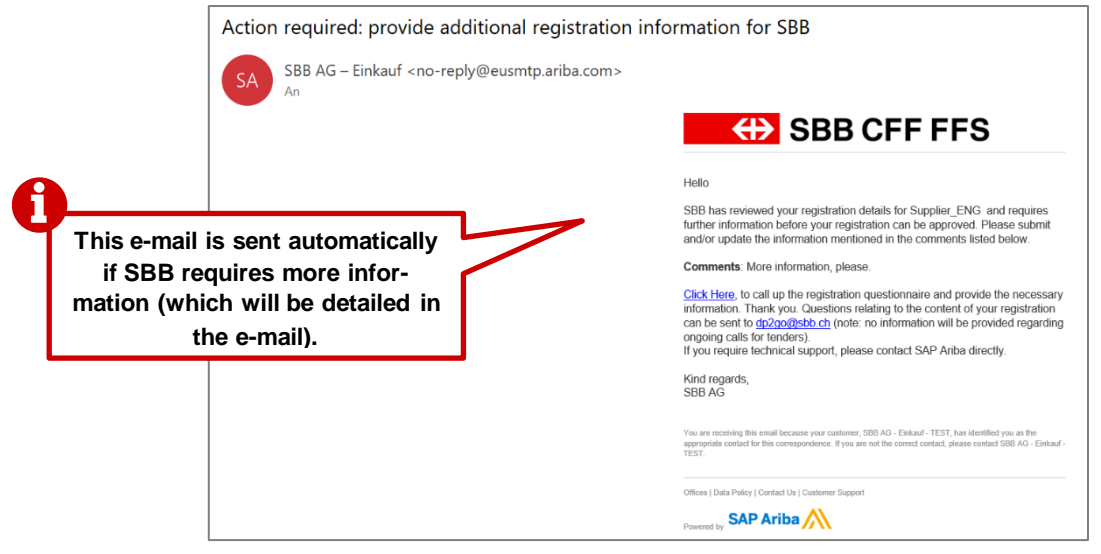

**Figure 14: E-mail request for further information**

# **2. Revising your response**

You can revise your questionnaire at any time if SBB requires additional information on your registration or if you want to update your data. However, you cannot revise your response while it is in "Pending Approval" status.

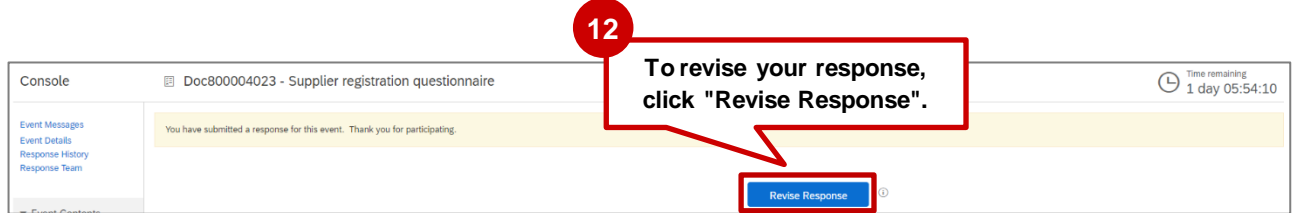

**Figure 16: Revising your registration questionnaire**

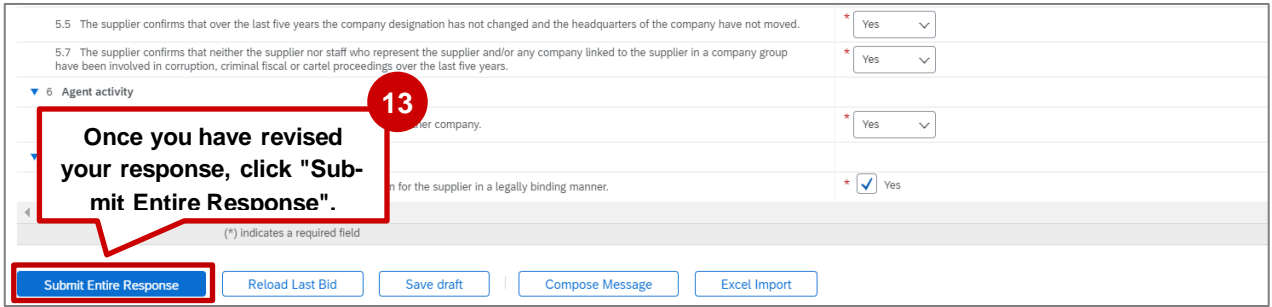

**Figure 15: Submit revised response**

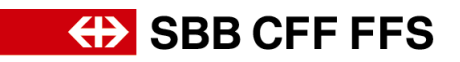

#### **3. More help**

The resources below provide additional help on registering with SBB:

- **Frequently asked questions (FAQs)** and other training material can be found on [SBB's](https://company.sbb.ch/en/sbb-as-business-partner/procurement/supplier-management/digital-procurement.html)  [website page for suppliers.](https://company.sbb.ch/en/sbb-as-business-partner/procurement/supplier-management/digital-procurement.html)
- If you have any questions on using Ariba, please log into your SAP Ariba account and complete the [web form](https://uex.ariba.com/auc/support-center/email-webform) to contact **SAP Ariba Support** or click the question mark at the top of the screen.
- If you have any questions about specific SBB-related content, please [send an e-mail](mailto:dp2go@sbb.ch) to **SBB DP2Go Support.**